**TUTORIEL**

**n départementale des territoires et mer de Loire-Atlantiques**

# **Corriger des erreurs géométriques avec QGIS 3**

Le niveau d'exigence en matière de qualité de la géométrie du validateur du géoportail de l'urbanisme a augmenté avec la version 3. La vérification de la géométrie devient par conséquent indispensable à toutes les étapes de l'élaboration du document d'urbanisme.

**Ce document décrit la marche à suivre pour détecter les erreurs et corriger les géométries dans QGIS 3 avec l'extension « vérificateur de géométrie ».** Il aborde essentiellement la problématique des polygones.

### **1. Installer la version recommandée de QGIS (facultatif).**

Le Pôle National d'Expertise Progiciel géomatique met à disposition des services de l'État un package d'installation de QGIS 3.10 64 bits.

L'utilisation de cette version de QGIS permet une expérience partagée de l'outil et garantit une meilleure communication entre les différents utilisateurs.

Vous trouverez cette version de QGIS, ainsi que la documentation nécessaire à son installation, sur le site GéoInformations, qui présente l'activité des services de l'État dans le domaine de l'information géographique et met à la disposition des internautes les productions réalisées :

[http://www.geoinformations.developpement-durable.gouv.fr/qgis-package-3-10-6-et-3-4-5-ltr](http://www.geoinformations.developpement-durable.gouv.fr/qgis-package-3-10-6-et-3-4-5-ltr-a3662.html)[a3662.html](http://www.geoinformations.developpement-durable.gouv.fr/qgis-package-3-10-6-et-3-4-5-ltr-a3662.html)

### **2. Installer l'extension « Vérificateur de géométrie ».**

a) Cliquer sur le menu « Extension », puis sur « Installer /Gérer les extensions »

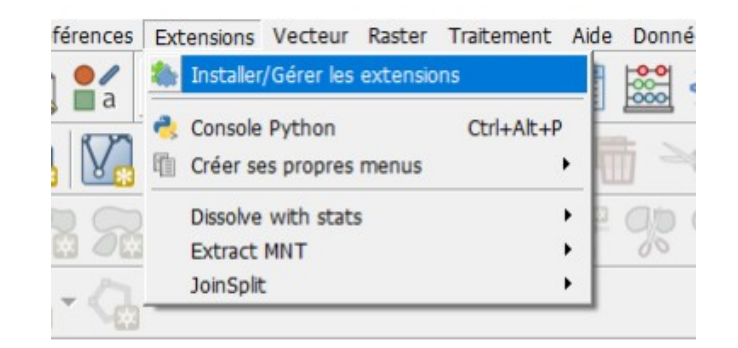

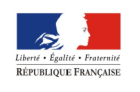

b) Taper « vérif » dans la barre de recherche, sélectionner **« vérificateur de géométrie » ;**

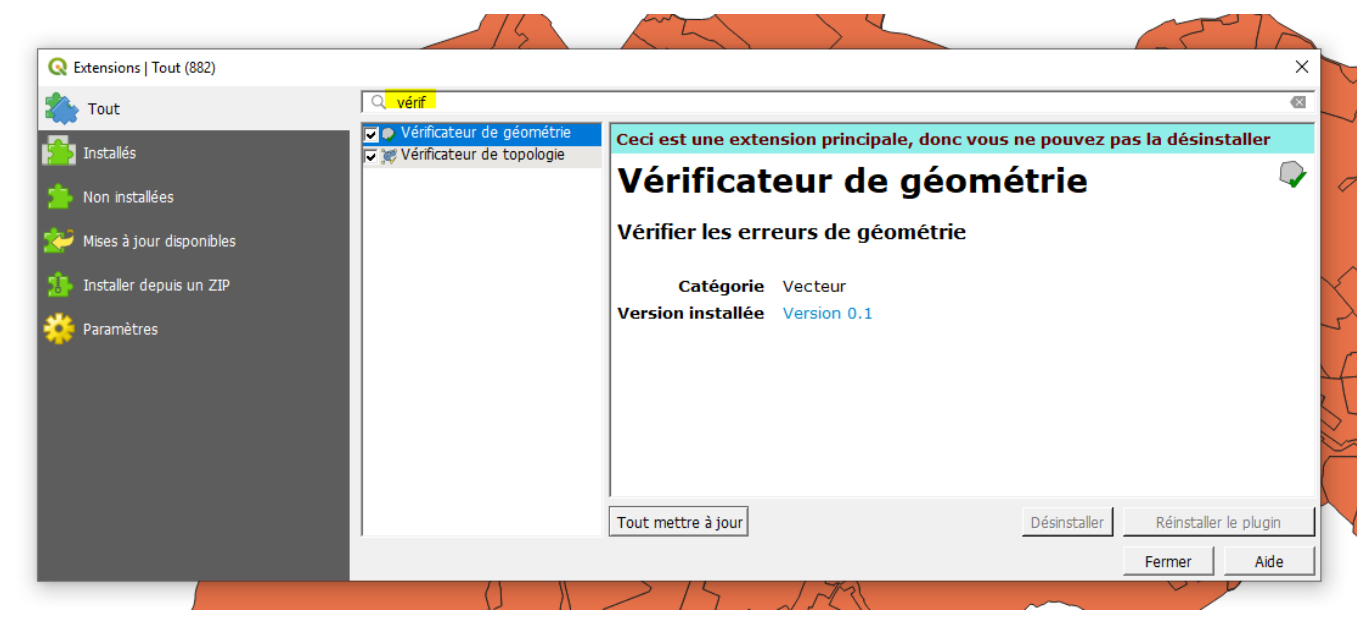

c) **Cliquer sur** « Installer le plugin », s'il n'est pas déjà installé, sinon cocher la case **« vérificateur de géométrie »**

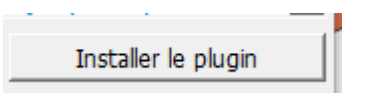

- **3. Paramétrer l'extension « Vérificateur de géométrie ».**
	- a) Cliquer sur le menu «Vecteur», puis sur « Vérifier les géométries »

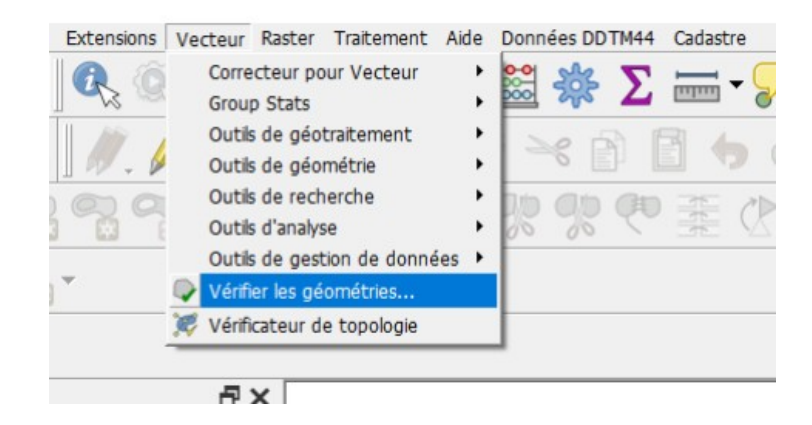

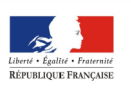

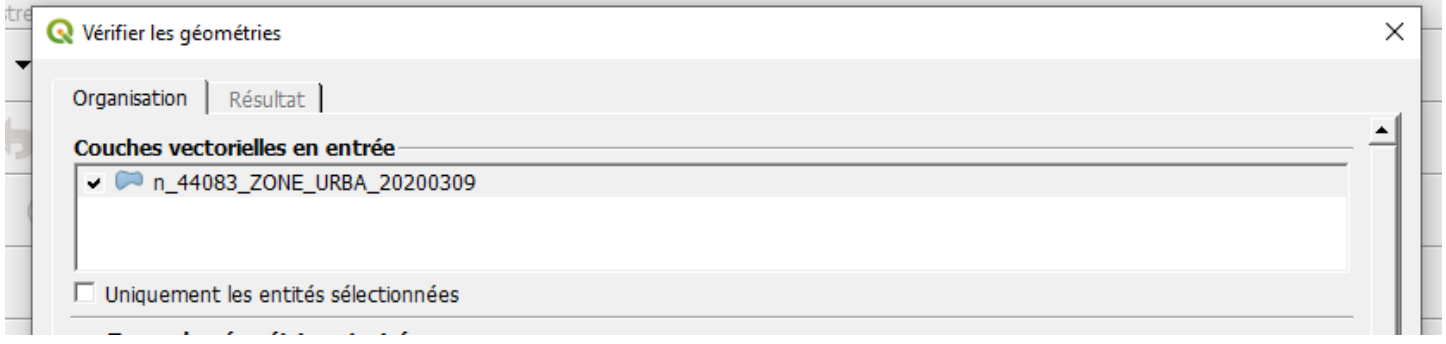

c) Sélectionner le type d'objet (point, ligne, polygone);

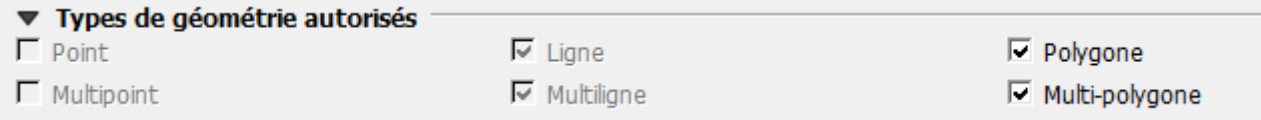

d) Sélectionner le type d'erreur à contrôler ; Il peut arriver que le nombre d'erreurs étant trop important QGIS soit à court de mémoire vive et ne fonctionne plus. Il faut alors opérer le contrôle en plusieurs fois en ne sélectionnant qu'un type d'erreur à la fois.

 $\nabla$  Auto-contacts

### Validité de géométrie

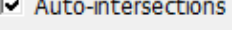

#### $\nabla$  Nœuds dupliqués

- □ Polygone avec moins de 3 nœuds
- e) Cocher « Créer nouvelles couches » et indiquer un répertoire de destination pour les fichiers qui vont faire l'objet du traitement. Il est de bonne politique de ne pas modifier la couche source.

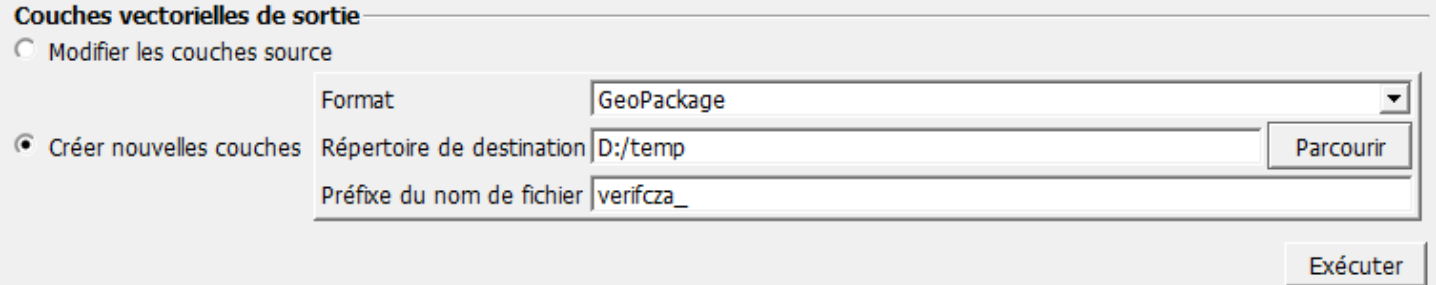

f) Enfin cliquer sur le bouton « Exécuter » pour lancer l'analyse.

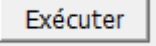

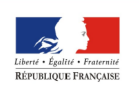

## **4. Exploiter les résultats du vérificateur.**

Dans l'onglet « Résultat » vous trouverez la liste des erreurs détectées ; vous pouvez dès lors générer une couche de points indiquant où se trouvent les différentes erreurs en cliquant sur le bouton « exporter » :

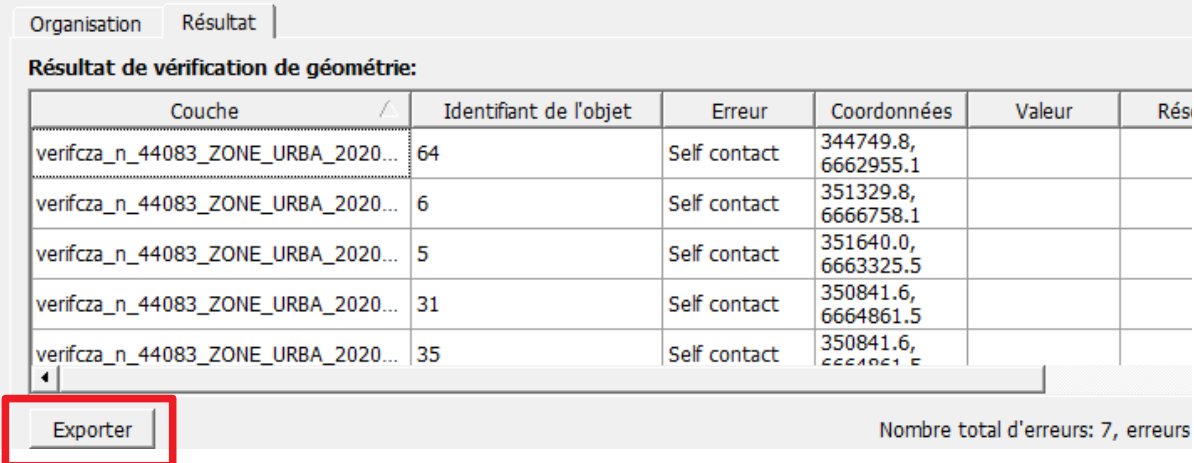

L'extension de vérification de géométrie peut chercher les types d'erreurs suivantes :

- Auto-intersections : un polygone avec une auto-intersection ;
- Nœuds dupliqués : deux nœuds dupliqués au même endroit sur un segment ;
- Trous : trou dans un polygone ;
- Longueur minimale de segment : une longueur de segment inférieure à un seuil ;
- Angle minimal entre les segments : deux segments dont l'angle est inférieur à un seuil ;
- Surface minimale de polygone : surface du polygone inférieure à un seuil ;
- Micro Polygone ou polygone fin : cette erreur provient d'un très petit polygone (avec une petite surface) avec un grand périmètre ;
- Entités en double;
- Entités à l'intérieur d'autres entités;
- Chevauchements : recouvrement de polygones ;
- Interstices : Interstices entre polygones

#### **Il est recommandé de corriger les erreurs manuellement, la correction automatique pouvant altérer le document.**

Vous trouverez des informations complémentaires sur l'extension « Vérificateur de géométrie » sur : [https://docs.qgis.org/3.10/fr/docs/user\\_manual/plugins/core\\_plugins/plugins\\_geometry\\_checker.html](https://docs.qgis.org/3.10/fr/docs/user_manual/plugins/core_plugins/plugins_geometry_checker.html)

Si des erreurs persistent à être détectées par le vérificateur du GPU, vous pouvez adresser vos questions à la boite d'assistance dédiés au géoportail : [ddtm-geoportail-urbanisme@loire](mailto:ddtm-geoportail-urbanisme@loire-atlantique.gouv.fr)[atlantique.gouv.fr](mailto:ddtm-geoportail-urbanisme@loire-atlantique.gouv.fr) ; pensez à joindre les couches problématiques.

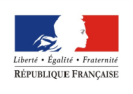